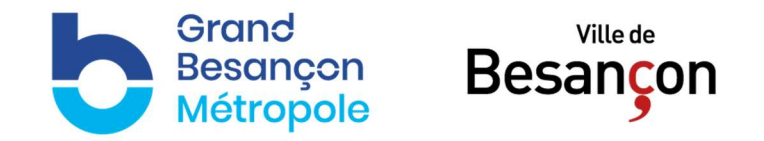

# GUIDE A L'ATTENTION DES ENTREPRISES

# COMMENT REPONDRE AUX MARCHES PUBLICS DE GRAND BESANCON METROPOLE ET DE LA VILLE DE BESANCON ?

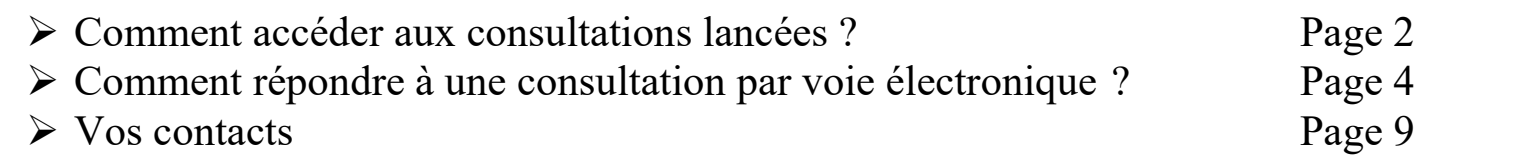

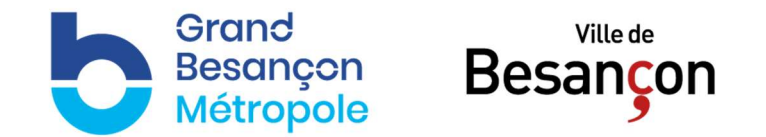

I

# Comment accéder aux consultations lancées par le Grand Besançon et la Ville de Besançon ? En utilisant la Plateforme de Dématérialisation des marchés publics « MARCHES SECURISES ».

Le Grand Besançon et la Ville de Besançon publient l'ensemble de leurs consultations dont l'estimation est supérieure ou égale à 25 000 €

HT sur la plateforme de dématérialisation MARCHES SECURISES.

Cette plateforme permet aux entreprises de :

- Rechercher des consultations et récupérer les dossiers de consultations correspondants.
- D'être alertées de consultations lancées.
- Répondre aux consultations lancées.

L'entreprise peut s'abonner à la plateforme et recevoir des alertes.

Il lui suffit de créer son **espace privé** pour télécharger les dossiers de consultations.

L'utilisation de la plateforme est totalement gratuite.

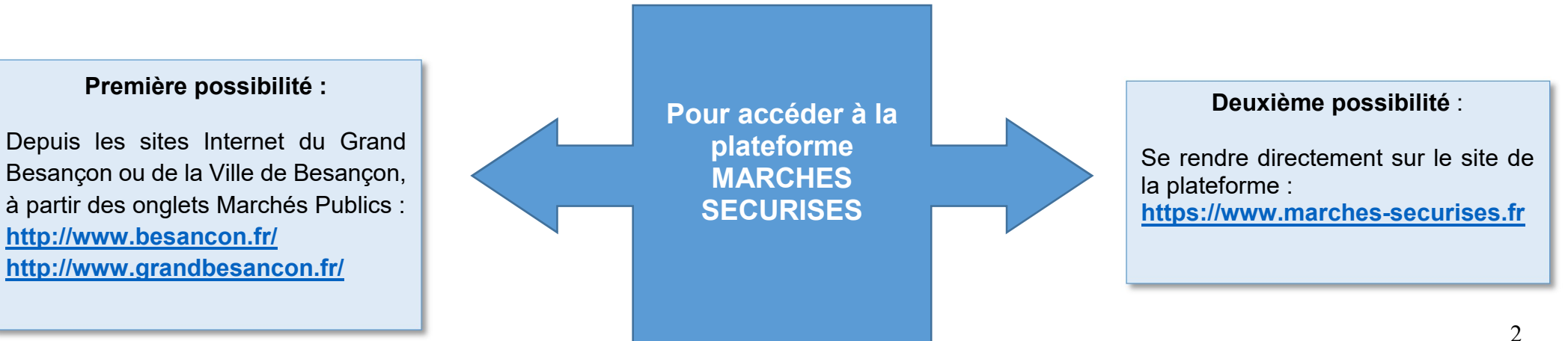

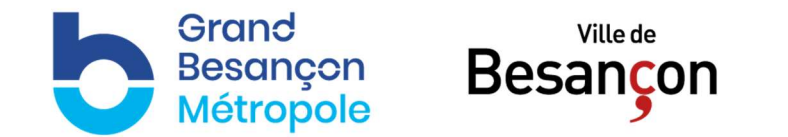

# Page d'accueil de la plateforme :

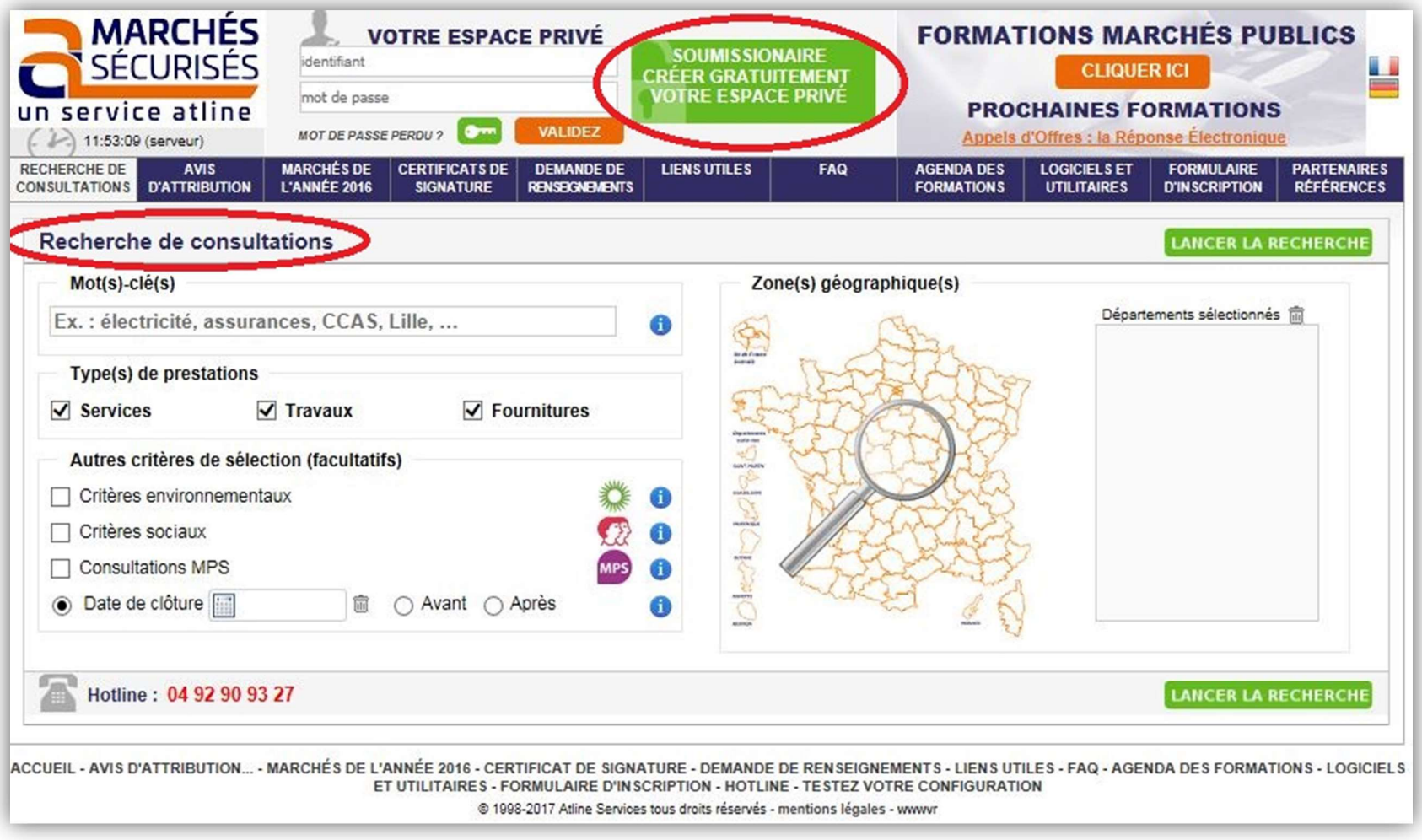

Il est possible de répondre aux consultations par voie électronique, les réponses par voie papier étant proscrites depuis le 1<sup>er</sup> octobre 2018

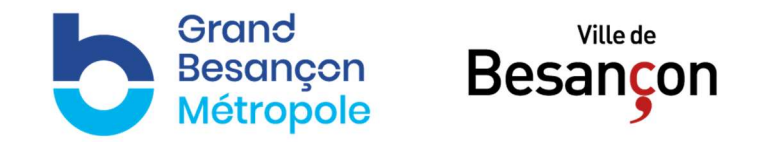

## Comment répondre à une consultation par voie électronique ?

1/ Connectez-vous à votre espace privé sur https://www.marches-securises.fr

- Si vous disposez déjà d'un espace privé sur marches-securises.fr, entrez, le couple « Identifiant / Mot de passe » que vous avez-vous-même choisi et cliquez sur « Valider ».
- Si vous ne disposez pas encore d'un espace privé sur **marches-securises.fr**, créez gratuitement le vôtre en remplissant le formulaire en ligne.

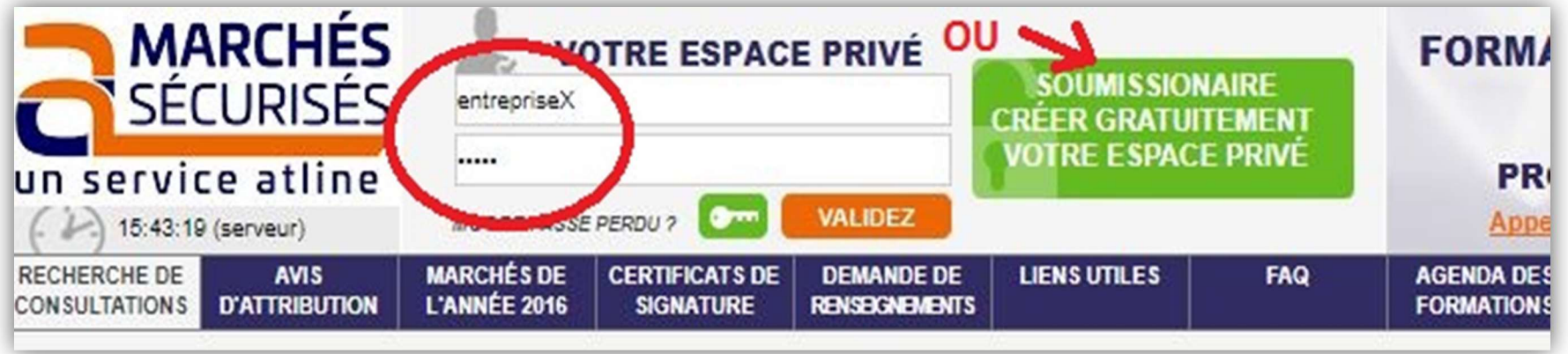

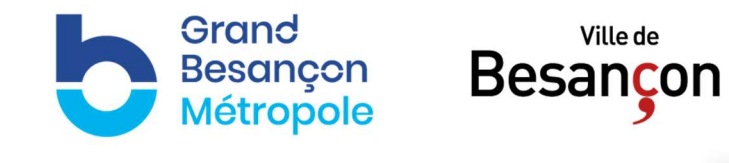

2/ Recherchez la consultation pour laquelle vous souhaitez déposer une réponse.

- Il existe plusieurs consultations de test avec lesquelles vous pouvez vous entraîner.
- Pour trouver les consultations de test, cliquez sur « Consultations de test » en bas à droite de l'écran.

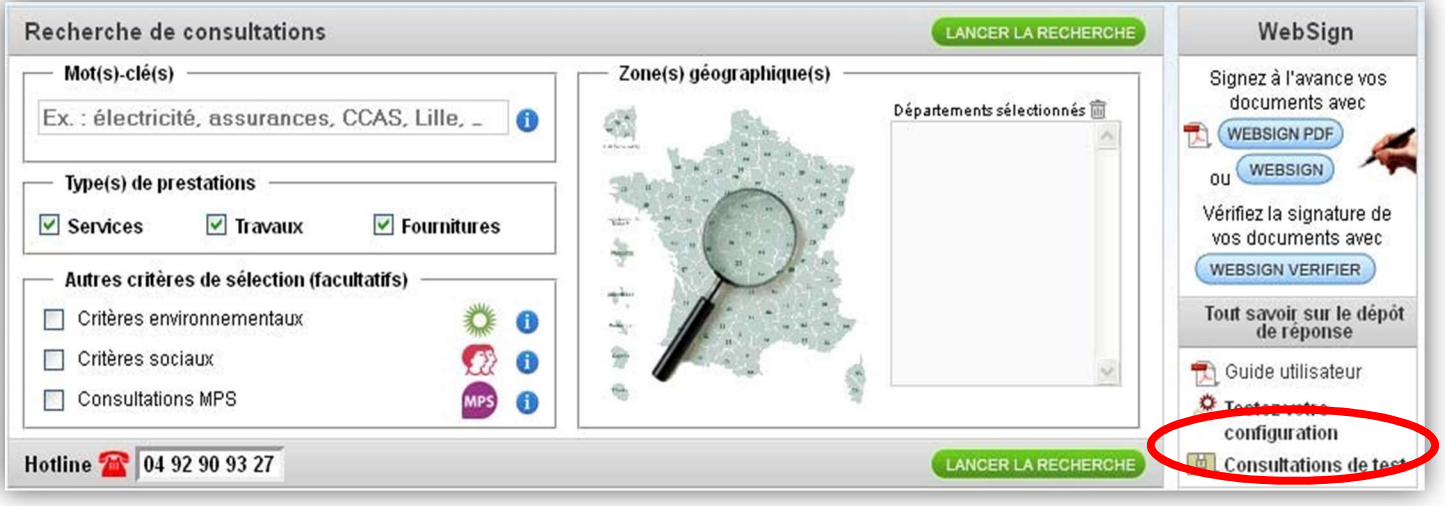

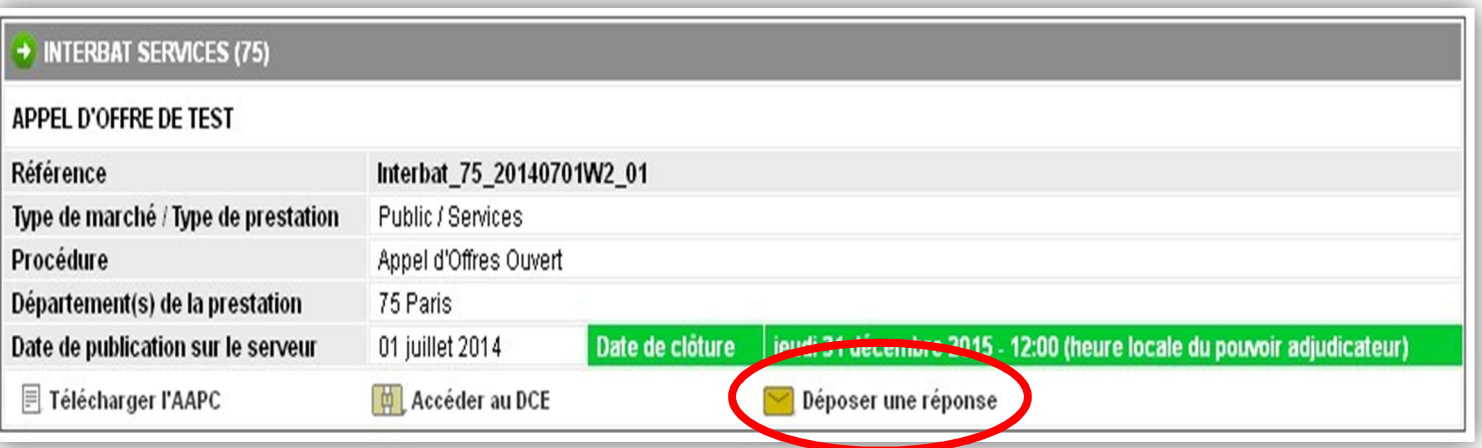

3/ Cliquez sur « Déposer une réponse » au regard de la consultation pour laquelle vous<br>souhaitez déposer une déposer une réponse.

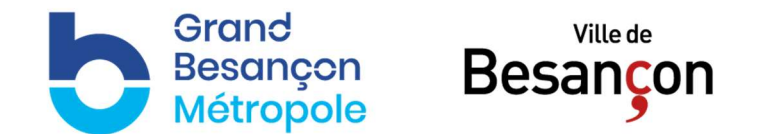

### 4/ Approuvez les conditions générales d'utilisation de la fonction « Dépôt de réponse électronique »

#### **Conditions d'utilisation**

#### **Technologie JAVA:**

vebSend, l'outil gratuit d'assistance au dépôt de plis électroniques, utilise la technologie JAVA. Pour utiliser cet outil, vous devez disposez d'un environnement « Java Runtime » à jour. La version 1.7 est recommandée. Si nécessaire, effectuez une mise à jour de votre environnement JAVA (le cas échéant avec l'aide de votre service informatique). À noter que cette opération préalable peut prendre plusieurs minutes.

#### Volume des plis électroniques :

marches-securises fr n'impose aucune limite de taille aux documents électroniques que vous souhaitez transmettre aux Pouvoirs Adjudicateurs. Quelle que soit la taille du document à transmettre, aucun réglage spécifique de votre machine n'est nécessaire. Votre attention est cependant attirée sur le fait que, plus votre réponse sera volumineuse plus le temps de transfert sera important et plus le risque de hors-délais sera élevé.

#### Signature électronique :

L'Avis de Publicité (AAPC) ou le Règlement de la Consultation (RC) ou la Lettre de Consultation (LC) stipulent les pièces constitutives de votre réponse qui doivent être signées. À noter qu'en cas de procédure adaptée, le Pouvoir Adjudicateur est licite à vous exonérer d'avoir à signer électroniquement les documents (vérifiez précisément ce qui vous est exigé / autorisé en lisant attentivement l'AAPC, le RC ou la LC).

Si des documents doivent être signés électroniquement, vous devez disposez d'un certificat de signature électronique, en cours de validité, conforme à l'une des catégories listées à l'article 2 de l'arrêté du 15 juin 2012. En pratique, un certificat RGS\*\* (ou équivalent ou supérieur) (pour mémoire, les certificats conformes à la PRIS V1 ne sont plus valides dans le cadre de la signature électronique dans les marchés publics).

D'autre part, en application des articles 3 et 4 de l'arrêté du 15 juin 2012, vous êtes libres d'utiliser le logiciel d'apposition de signature électronique de votre choix du moment que la signature in fine apposée est conforme à l'une des normes CADES, PADES ou XADES. L'apposition d'une signature électronique valide sur les documents électroniques ressort uniquement de la responsabilité de l'Opérateur Économique.

Si vous ne disposez pas de votre propre logiciel d'apposition de signature électronique, vous pouvez utiliser les outils de signature électronique mis gratuitement à votre disposition sur marches-securises fr (cf. outils en libre service dans l'onglet « Recherche de consultations » ou bouton « SIGNER » disponible au moment du dépôt). Le fait que l'outil de signature proposé par marches-securises fr puisse accéder à votre certificat de signature électronique dépend en premier lieu de l'installation correcte, sur votre ordinateur, des pilotes permettant au support externe de votre certificat d'être reconnu. La fourniture de ces pilotes et leur installation sont du ressort de l'Autorité de Certification qui a émis, à votre bénéfice, votre Certificat de Signature Électronique.

Si vous effectuez un dépôt de plis électroniques à partir d'un Macintosh, nous vous recommandons vivement d'effectuer ce dépôt en émulant, sur votre Macintosh l'environnement Windows. Si vous souhaitez effectuer un dépôt dans l'environnement MacOS-X alors l'apposition de votre signature électronique sur les documents devant être signés est strictement de votre ressort : pour ce faire, vous devez disposez d'outils d'apposition de signature électronique compatibles avec l'environnement MacOS-X ; vous pouvez alors signer, à l'aide d'un CSE valide, les documents devant être signés sous votre seule responsabilité, puis insérer les documents signés dans la ou les enveloppes qui vous seront présentées.

#### Confidentialité -

Le contenu de vos enveloppes est chiffré, directement sur votre ordinateur, avec des clés de chiffrement appartenant au Pouvoir Adjudicateur. Cette technique permet d'assurer la sécurité et la confidentialité des plis transmis. Seules les personnes habilitées au sein du Pouvoir Adjudicateur, détenant les clés de déchiffrement qui correspondent aux clés de chiffrement utilisées, pourront accéder à vos documents en clair.

#### Horodatage:

La date et l'heure de clôture sont celles du fuseau horaire du Pouvoir Adjudicateur. Votre réponse ne sera réputée déposée qu'à l'issue du processus complet de dépôt de réponse, c'est-à-dire après réception sur la plate-forme marches-securises fr du dernier octet constitutif de votre réponse. Ce n'est pas le moment où vous cliquerez sur le bouton " ENVOYER " qui compte mais celui où, in fine, votre réponse sera reçue dans toute sa complétude. Les délais dus au transfert sur Internet de vos fichiers doivent être pris en compte. Ces délais dépendent principalement de la taille des fichiers envoyés, du type de connexion Internet dont yous disposez et de l'occupation de la bande passante qui vous est allouée. L'horodatage de votre dépôt sera effectué selon l'heure de référence de la plate-forme marches-securises.fr (horodatage par une horloge atomique accédée en protocole ntp).

#### Selon cette heure de référence, vous avez chargé cette page le :

Lundi 22 décembre 2014 - 12:05:29, heure locale du maître d'ouvrage (Europe/Paris).

Lundi 22 décembre 2014 - 12:05:29 (Europe/Paris).

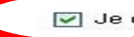

De déclare avoir pris connaissance des conditions d'utilisation du service marches-securises fr. les avoir comprises et acceptées.

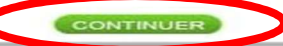

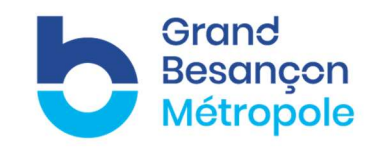

5/ Accédez à l'applet de dépôt qui vous permet également, le cas échéant, de signer vos documents.

Sélectionnez vos fichiers à insérer dans le dossier candidature et dans le dossier offre et cliquez sur :

**INSÉRER** 

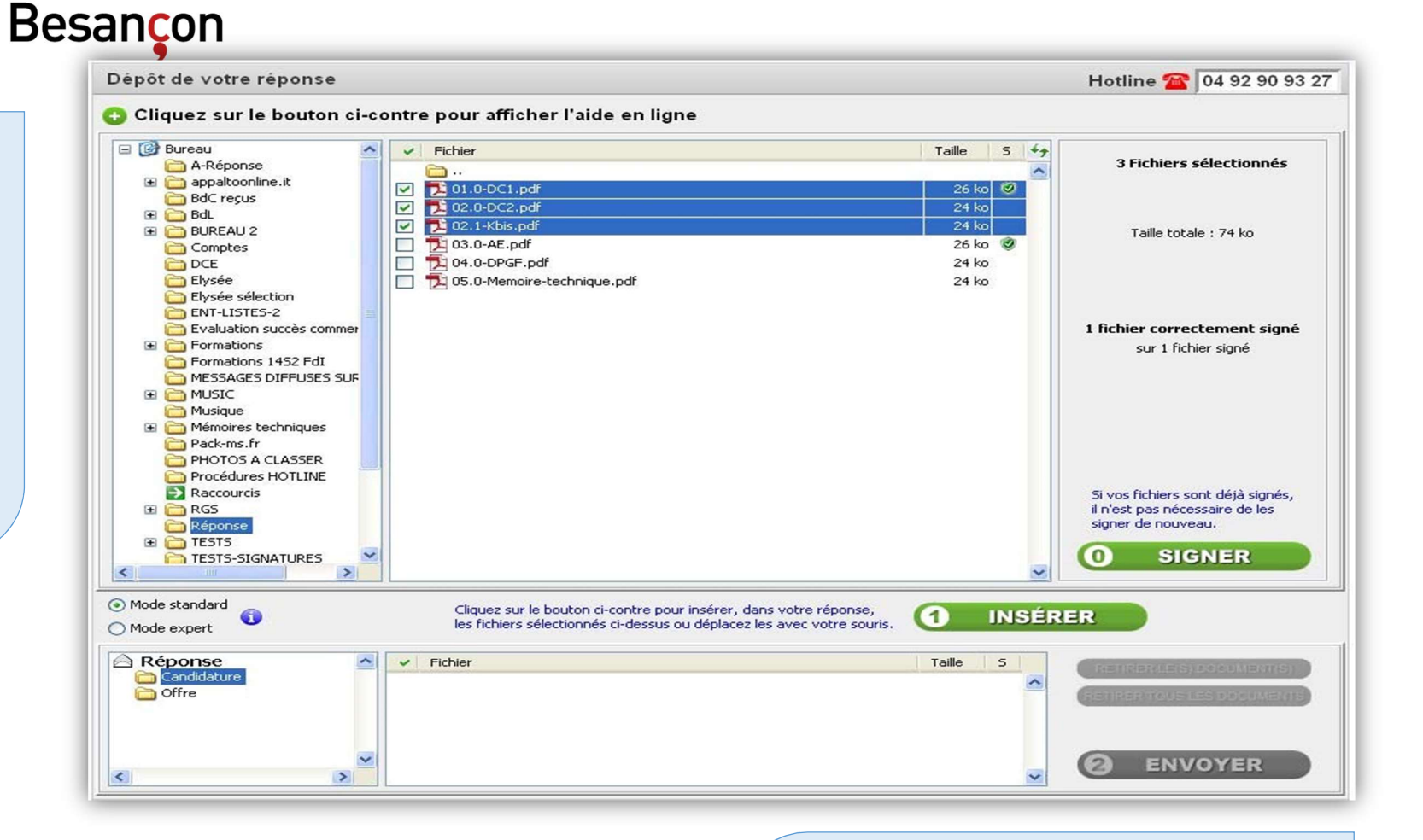

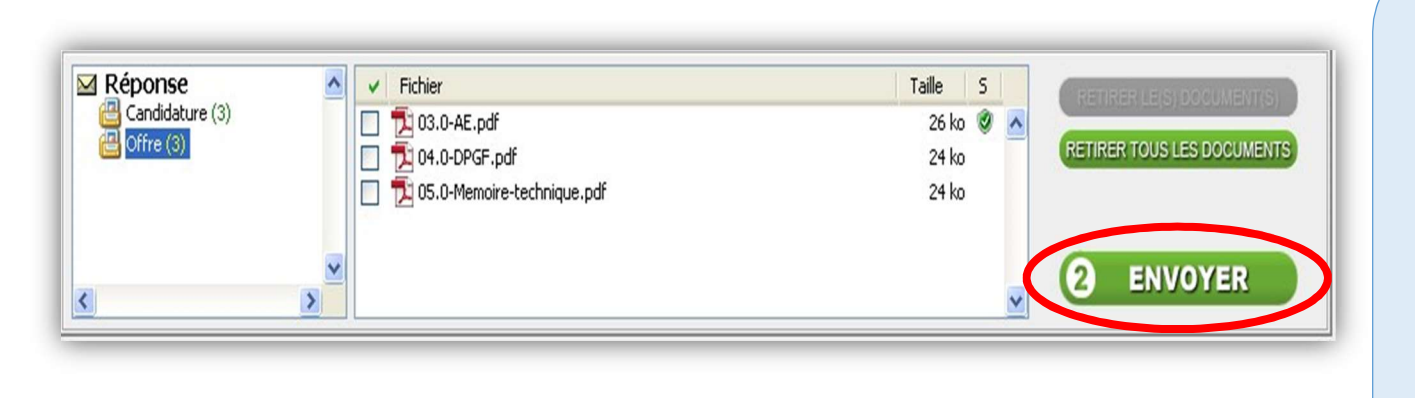

Ville de

## 6/ Envoyez votre réponse.

UN clic sur « ENVOYER » induit les actions suivantes :

- Votre pli est automatiquement compressé sur votre ordinateur ;
- Une fois compressé, le pli est chiffré ;
- Une fois le pli chiffré, il est transféré sur le serveur marches-securises.fr ;
- L'horodatage du dépôt a lieu une fois le dernier octet, constitutif de votre pli, transféré.

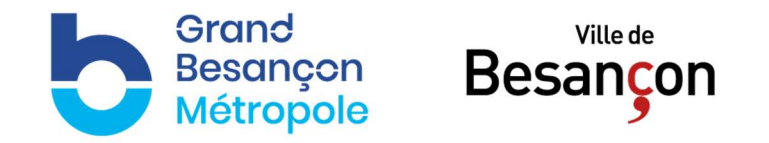

### 7/ Signature électronique en cas d'attribution du marché

Dans le cas où le pouvoir adjudicateur vous retient comme entreprise attributaire du marché, il conviendra de signer électroniquement le marché.

**→ Concrètement ·** 

La collectivité enverra un courriel via la plateforme de dématérialisation à l'entreprise désignée comme attributaire afin de lui demander la signature électronique du marché.

L'entreprise entrera sur ses pièces contractuelles et y déposera sa signature électronique afin de retourner ses documents signés via la plateforme de dématérialisation.

Après signature de la collectivité, l'entreprise recevra les pièces contractuelles du marché (l'acte d'engagement notamment) et la lettre de notification via la plateforme de dématérialisation.

Un courriel d'alerte l'invitera à se rendre sur la plateforme pour télécharger les documents du marché.

Pour les entreprises non retenues, un courriel d'alerte les invitera également à télécharger sur la plateforme un document.

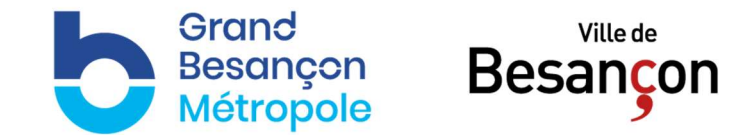

### Vos contacts

Pour toute question relative à la plateforme de dématérialisation, il convient de contacter la Hotline dédiée au :

04.92.90.93.27

Vos interlocuteurs privilégiés au sein du Grand Besançon et de la Ville des Besançon sont :

### SERVICE ACHATS

Bureaux situés à la Mairie de Besançon, 2 Rue Mégevand – 25034 BESANCON CEDEX Aurélie MONNIN, Responsable Ligne directe : 03.81.61.50.69 Courriel : achats@grandbesancon.fr

### SERVICE COMMANDE PUBLIQUE

Bureaux situés au siège de la CAGB à La City – 4 Rue Gabriel Plançon – 25043 BESANCON CEDEX Gaelle AEBI, Responsable Téléphone : 03.81.87.89.62 Courriel : commande.publique@grandbesancon.fr